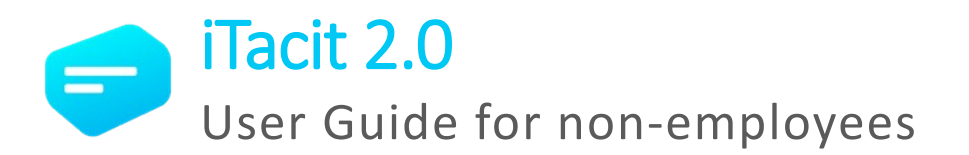

## How to access Itacit for the first time

Note: If you are a Vitalité employee with an active AD account, use the following link instead: http://itacit.rha-rrs.ca/. Else, please continue with the steps below.

- 1. Open the iTacit login page in one of the following two ways:
	- a. By using this link: https://santenbhealth.itacit.com/login?LANGUAGE=en.
	- b. By going through the Vitalité Health Network website:
		- i. Use this link: https://www.vitalitenb.ca/en/.
		- ii. Click on the « *Employees* » section in the blue bar at the top of the screen.
		- iii. Click on the « *Access to iTacit* » link in the « Non-employees » subsection.

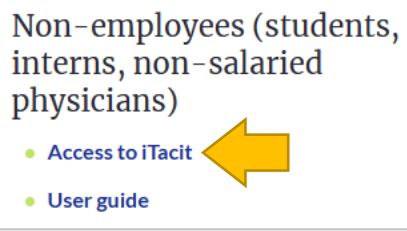

2. Click on the « *Forgot your password?* » link to generate your temporary password.

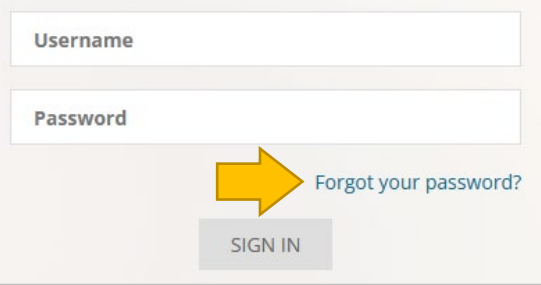

3. Enter your username (which you have received from your coordinator) and click on « *Reset Password* ». A temporary password will be sent to your email address.

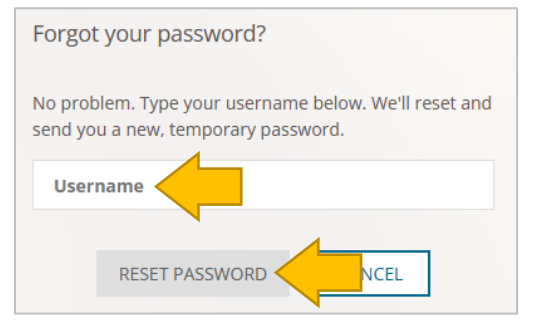

4. After verifying your email address, enter your username and temporary password. Then, click on the « Sign In » button.

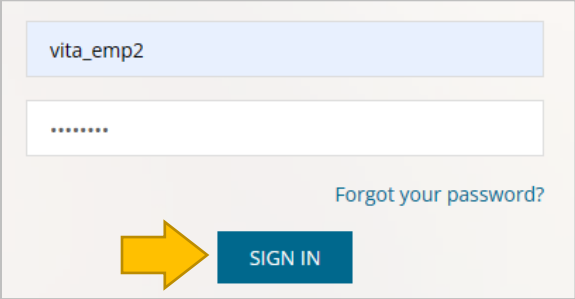

5. Enter your new password (in both the 2<sup>nd</sup> and 3<sup>rd</sup> field) to replace the temporary one. Then, click on the « *Change password* » button.

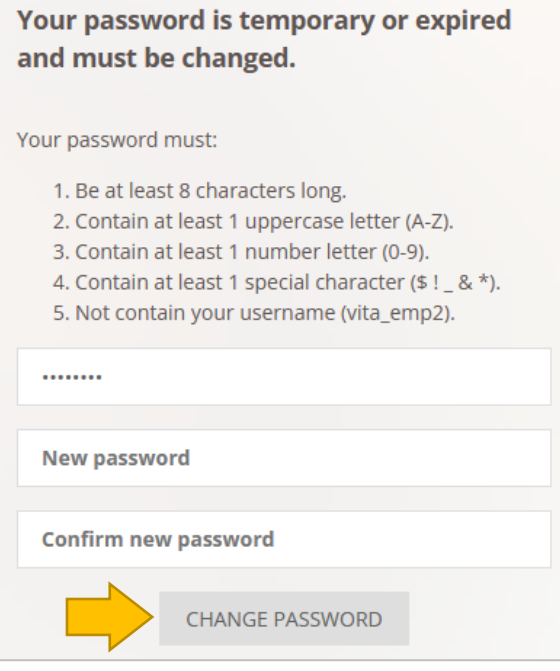

6. Now that you have configured your own password, enter your username and new password. Then, click on the « Sign In » button. This will bring you to the iTacit homepage.

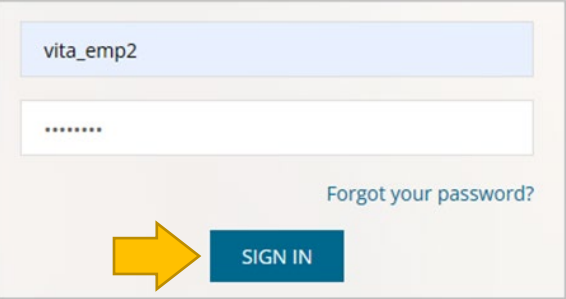

## How to launch your training modules

1. From the iTacit homepage, click on the « My Activities » section.

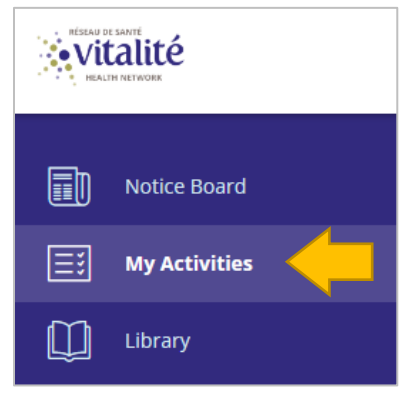

2. The mandatory training modules assigned to you will display on screen. To group them by programs (e.g., your orientation program), check the « *Organize by Programs* » option in the filter bar.

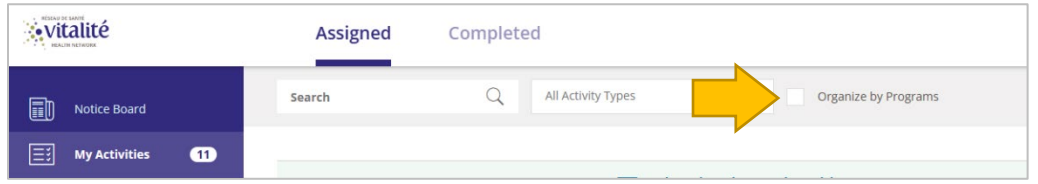

3. Click on the course that you want to launch. This will bring you to the course's detailed page.

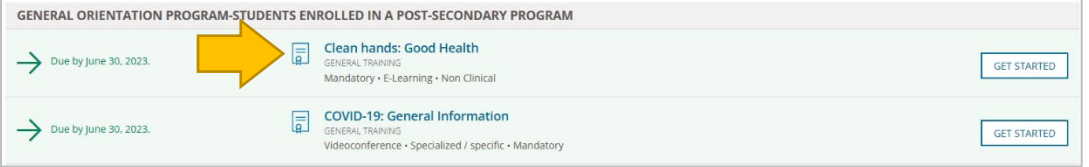

4. Click on the « *Start Now* » button to launch your online training module.

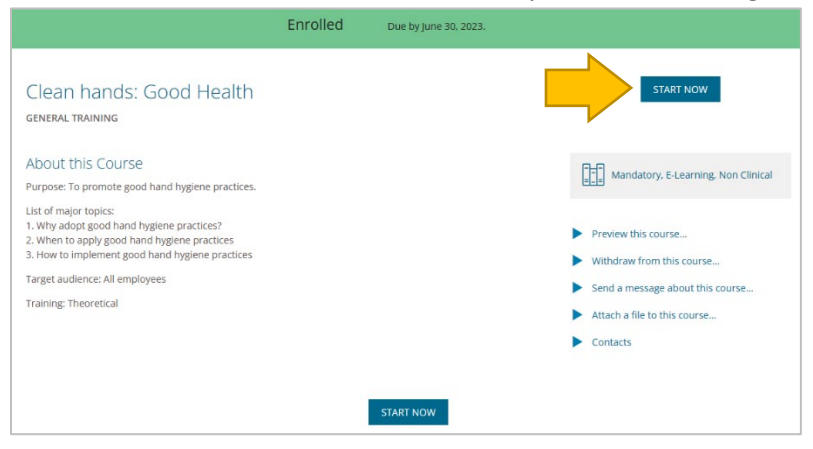